# **Tipps & Tricks**

#### **Wir beantworten Ihre Fragen**

Fragen zu Beiträgen in der c't richten Sie bitte an

**unsere Kontaktmöglichkeiten:**

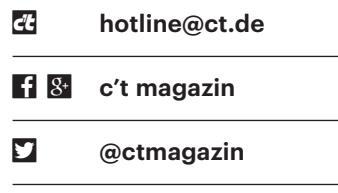

Alle bisher in unserer Hotline veröffentlichten Tipps und Tricks finden Sie unter **www.ct.de/hotline.**

### **Mehrere Videostreams mit GeForce-Grafikkarten kodieren**

• Ich verwende die Software Avidemux,<br>
um unter Windows 10 Videos ins<br>
platzsparendere H.265/HEVC-Format zu<br>
konvertieren. Dazu verwende ich die um unter Windows 10 Videos ins platzsparendere H.265/HEVC-Format zu konvertieren. Dazu verwende ich die Hardware-Videoeinheit meiner GeForce-Grafikkarte, weil diese das Video schneller umrechnet als meine CPU. Sobald ich die dritte Instanz von Avidemux starten will, erscheint allerdings unabhängig von der Videodatei die Fehlermeldung "Kann Encoder nicht konfigurieren. Ist die Bitrate zu niedrig?".

Die Fehlermeldung von Avidemux<br>
führt auf eine falsche Fährte. Die Bitführt auf eine falsche Fährte. Die Bit -

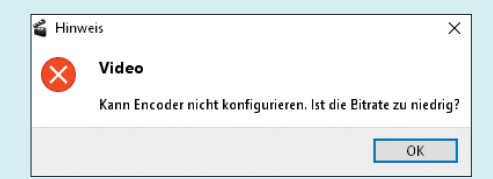

Mehr als zwei Videos lassen sich mit GeForce-Karten per Hardware nicht gleichzeitig kodieren. Beim dritten bringt Avidemux einen Fehler.

rate des Videos spielt hier keine Rolle. Nvidia erlaubt bei GeForce-Grafikkarten, dass diese lediglich maximal zwei Video-Streams gleichzeitig enkodieren, obwohl die mit der GeForce-600-Serie eingeführte Hardware-Einheit NVENC erheblich leistungsfähiger ist. Deshalb bricht die Video-Software Avidemux mit einem Fehler ab, sobald Sie den dritten Kodiervorgang starten.

Bei den technisch eng verwandten Profi-Grafikkarten der Quadro-Serie und den Tesla-Rechenkarten fehlen diese Einschränkungen. Die maximale Anzahl von parallelen Videokodiervorgängen hängt bei diesen Karten ausschließlich von der Menge der vorhandenen Hardware-Einheiten sowie Videoauflösung, -farbtiefe und -bitrate ab. Leistungsfähige Grafikkarten wie die Tesla P100 können laut Nvidia sieben 4K-Videos gleichzeitig umrechnen (siehe ct.de/y4ws). *(chh@ct.de)*

*Videofunktionen bei Nvidia: ct.de/y4ws*

#### **Tastenkombination für Windows in Schwarz-Weiß**

The den Tipps & Tricks von c't 12/2017<br>
haben Sie einem Leser weitergehol-<br>
fen, der sein Windows 10 Version 1709<br>
versehentlich mit der Tastenkombination haben Sie einem Leser weitergeholfen, der sein Windows 10 Version 1709 versehentlich mit der Tastenkombination Strg+Windows+C in den Schwarz-Weiß-Modus versetzt hatte. Für mich war der Tipp ebenfalls hilfreich, weil ich auf diese Weise eine für mich durchaus nützliche Tastenkombi kennengelernt habe. Doch seit dem Einspielen des Upgrades auf Windows 10 Version 1803 funktioniert sie bei mir nicht mehr. Gilt nun eine andere?

Nein, die alte funktioniert noch, sie ist<br>aber nun standardmäßig deaktiviert,<br>offenbar um weiteren Fehlbedienungen<br>vorzubeugen. Aktivieren können Sie die aber nun standardmäßig deaktiviert, offenbar um weiteren Fehlbedienungen vorzubeugen. Aktivieren können Sie die Tastenkombination in den Einstellungen unter "Erleichterte Bedienung/Farbfilter". Setzen Sie dort das Häkchen vor "Tastenkombination für das Aktivieren oder Deaktivieren von Filtern zulassen". *(axv@ct.de)*

#### **Mehr als 256 Spalten in Excel**

• Ich möchte in einer XLS-Datei für<br>
in jeden Tag des Jahres eine Spalte anle-<br>
gen. Allerdings klappt das nicht, da Excel<br>
bei Spalte IV Schluss macht. Gibt es dafür jeden Tag des Jahres eine Spalte anlegen. Allerdings klappt das nicht, da Excel bei Spalte IV Schluss macht. Gibt es dafür eine Lösung?

Sie verwenden wahrscheinlich noch<br>das alte Dateiformat XLS, das auf 256<br>Spalten und 65.535 Zeilen beschränkt ist.<br>Entweder ordnen Sie Ihre Daten in Zeilen das alte Dateiformat XLS, das auf 256 Spalten und 65.535 Zeilen beschränkt ist. Entweder ordnen Sie Ihre Daten in Zeilen an oder Sie steigen auf eine neuere Excel-Version um. Im mit Excel 2007 eingeführten XLSX-Dateiformat können Sie bis zu 16.384 Spalten und 1.048.576 Zeilen anlegen. *(chh@ct.de)*

## **Strg+C bei Termux**

• Auf meinem Android-Gerät verwende<br>
ich die Terminal-Emulator-App Ter-<br>
mux. Jetzt habe ich dort einen ping auf ich die Terminal-Emulator-App Termux. Jetzt habe ich dort einen ping auf

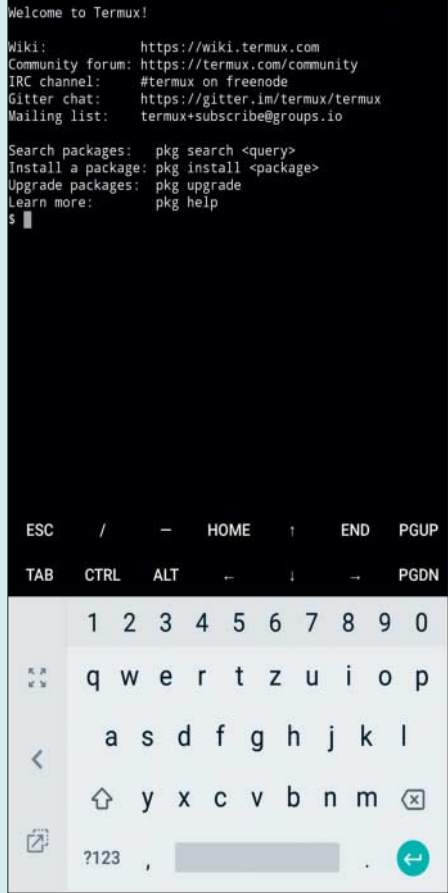

Die Terminal-App Termux blendet auf Wunsch bei Android fehlende Tasten wie Ctrl und Alt auf der Bildschirmtastatur ein.

eine Webadresse laufen. Wie kann ich das abbrechen? Auf der Touch-Tastatur von Android fehlt die Strg-Taste.

Diese Zusatztasten wie Tab, Ctrl oder<br>Alt blendet Termux auf Wunsch ober-<br>halb der Touch-Tastatur von Android ein.<br>Dafür gibt es zwei Wege: wischen Sie vom Alt blendet Termux auf Wunsch oberhalb der Touch-Tastatur von Android ein. Dafür gibt es zwei Wege: wischen Sie vom linken Rand in die Displaymitte, um die Session-Leiste zu öffnen. Drücken Sie dort etwa zwei Sekunden auf "KEY-BOARD", bis die Zusatztasten erscheinen. Alternativ halten Sie den Lautstärke-leiser-Knopf gedrückt und tippen auf den Buchstaben Q.

Termux enthält noch weitere Tastenkombinationen für oft benötigte Terminalbefehle oder -zeichen. Mit Lautstärkelauter + L erzeugen Sie beispielsweise das Pipe-Symbol. Weitere Kombinationen finden Sie unter ct.de/yh6j. *(chh@ct.de)*

*Termux Shortcuts: ct.de/yh6j* 

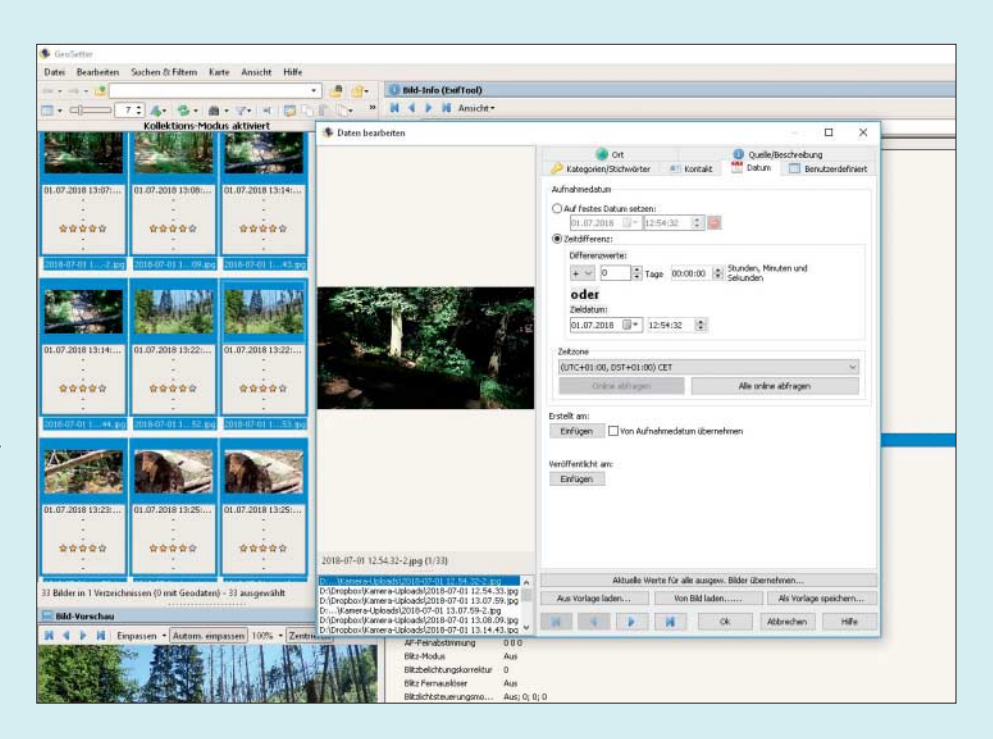

Mit dem Gratis-Programm Geosetter kann man auch ohne GPS-Track Zeiten in der Fotodatei batchweise ändern.

#### **WhatsApp: Speicherplatz freigeben**

• Ich habe ein älteres Android-<br>
Smartphone, dessen Speicher sich<br>
nicht erweitern lässt. Nun meckert das<br>
Telefon immer wieder mangelnden Spei-Smartphone, dessen Speicher sich nicht erweitern lässt. Nun meckert das Telefon immer wieder mangelnden Speicherplatz an. Ich würde daher gerne viele der WhatsApp-Fotos und vor allem -Videos löschen, die aus verschiedenen Gruppen bei mir angekommen sind – die schaue ich mir sowieso nie wieder an. Muss ich das jetzt händisch machen oder gibt es einen einfacheren Weg?

**Jack WhatsApp-Medien liegen in einem<br>Unterverzeichnis im Root des inter-<br>nen Speichers. Am einfachsten verbinden<br>Sie das Smartphone per USB-Kabel mit** Unterverzeichnis im Root des internen Speichers. Am einfachsten verbinden Sie das Smartphone per USB-Kabel mit dem PC, wählen zur Verbindung den MTP-Modus aus und schauen sich die Dateien mit dem Windows-Explorer an. Sie können die Daten dort nach der Größe sortieren und so recht schnell erkennen, welche Dateien den meisten Platz be legen. *(ll@ct.de)*

#### **Bildweise springen bei YouTube**

The Start- und Stop-Funktion bei You-Tube ist etwas träge. Kann man Vi-<br>deos auch Frame für Frame abspielen, um<br>schnelle Vorgänge verfolgen zu können? Tube ist etwas träge. Kann man Videos auch Frame für Frame abspielen, um schnelle Vorgänge verfolgen zu können?

Ja, das geht. Wenn Sie das Video an<br>der richtigen Stelle pausiert haben,<br>können Sie mit , und . (entsprechend <<br>und > auf einer US-Tastatur) um einzelne der richtigen Stelle pausiert haben, können Sie mit , und . (entsprechend < und > auf einer US-Tastatur) um einzelne Frames springen. Diese Funktion ist zwar nicht dokumentiert, funktioniert aber mit den gängigsten Browsern.

Mit Shortcuts lässt sich auch sonst bequem im Video navigieren. Über die Zifferntasten können Sie beispielsweise 10- Prozent-Schritte der Gesamtlaufzeit direkt anwählen, mit den Pfeiltasten um 5 Sekunden vor- oder zurückspringen.

Die Dokumentation von Google für die Shortcuts ist unvollständig und bezieht sich auf eine US-Tastatur. Die wichtigsten

## **Shortcuts für Youtube**

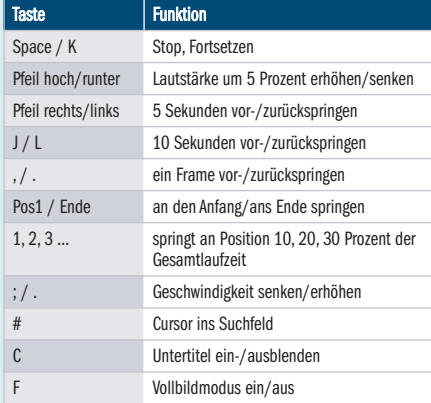

Befehle für eine deutsche Tastatur haben wir in einer kleinen Tabelle zusammengetragen. *(uma@ct.de)*

*Google-Hilfeseite zu Shortcuts: ct.de/y8hg* 

#### **Zeitstempel für Fotos ändern**

• Fotos von Wanderungen möchte ich<br>
gern mit Geotags vom Aufnahmeort<br>
versehen. Bei einer neulich aufgenomme-<br>
nen Serie musste ich aber feststellen. dass gern mit Geotags vom Aufnahmeort versehen. Bei einer neulich aufgenommenen Serie musste ich aber feststellen, dass alle Fotos mit der falschen Kamerazeit, nämlich Winterzeit, gespeichert waren. Gibt es einen Weg, wie ich die Zeiten reparieren kann?

Exam Vermeiden einer solchen Situa-<br>
it die vor jeder Fototour ein<br>
Referenzbild aufnehmen, etwa von der<br>
Website www.atomzeit.eu. tion können Sie vor jeder Fototour ein Referenzbild aufnehmen, etwa von der Website www.atomzeit.eu.

Ist das Kind schon in den Brunnen gefallen, können Sie Reparaturen mit Geosetter vornehmen. Darin ist auch das Werkzeug Exiftool enthalten, mit dem die Veränderungen in die Foto-Datei geschrieben werden können.

Es gibt zwei Wege, die Sie beschreiten können. Wissen Sie den Zeitversatz zwischen tatsächlicher Aufnahme und der

#### **Tipps & Tricks** | **Hotline**

Kamerazeit genau, wählen Sie die betroffenen Bilder aus und dann in der Menüleiste unter Befehl den Befehl "Dateien bearbeiten". Im erscheinenden Fenster tragen Sie den Wert in "Zeitdifferenz" ein und übernehmen ihn für alle ausgewählten Bilder. Speichern Sie die Änderungen mit STRG+S.

Beim zweiten Weg gleichen Sie die Zeiten in der Foto-Datei mit denen aus dem GPS-Track vom Smartphone ab. Dazu wählen Sie im Bearbeiten-Menü den Befehl "Synchronisieren mit GPS-Dateien" und folgen den ausführlichen Anweisungen. *(mil@ct.de)*

*Geosetter-Download: ct.de/yadm* 

#### **WLAN-Anrufe mit Samsung Galaxy S8**

• Seitdem ich aus dem Urlaub zurück<br>• bin, kann ich die WLAN-Anruffunk-<br>• sinner Smartphones Samsung Ga-<br>• laxy S8 nicht mehr nutzen. Vorher lief die bin, kann ich die WLAN-Anruffunk tion meines Smartphones Samsung Galaxy S8 nicht mehr nutzen. Vorher lief die Funktion einwandfrei.

Stellen Sie zunächst sicher, dass Ihr<br>Handy die aktuellste Firmware-Ver-<br>sion hat. Wenn Sie im Urlaub eine andere<br>SIM-Karte eingesetzt hatten, kann es sein. Handy die aktuellste Firmware-Ver sion hat. Wenn Sie im Urlaub eine andere SIM-Karte eingesetzt hatten, kann es sein, dass Sie nach dem Urlaub beim Einsetzen Ihrer deutschen SIM eine Konfigurationsnachricht von O2 erhalten haben. In manchen Fällen scheint die Konfiguration aber fehlerhaft zu sein und Dienste wie Voiceover-LTE oder Voice-over-WIFI zu blockieren.

Um das Problem zu beheben, öffnen Sie die Einstellungen des Handys und gehen Sie zum Punkt "Verbindungen/ Mobile > Netzwerke/Zugangspunkte". Tippen sie rechts oben auf die drei Punkte und dann auf "Auf Standard zurücksetzen". Starten Sie anschließend Ihr Handy neu. *(mls@ct.de)*

#### **Symbolgröße im Explorer ändern**

• Im Explorer von Windows 10 kann<br>
• man vier verschiedene Symbolgrößen<br>
• einstellen. Mir gefällt aber keine davon.<br>
Wie kann ich diese annassen, in der Reman vier verschiedene Symbolgrößen einstellen. Mir gefällt aber keine davon. Wie kann ich diese anpassen, in der Registry habe ich nichts gefunden?

**Solch tiefgreifende Eingriffe sind**<br>dafür gar nicht notwendig. Sie müsdafür gar nicht notwendig. Sie müs-

# ANRUFEINSTELLUNGEN  $\leftarrow$ Anruf-Sticker anzeigen "Profilfreigabe" in "Kontakte" aktivieren, um Anruf-Sticker zu verwenden. Roaming-Assistent Bei jedem Anruf fragen Weitere Einstellungen **MAILBOX** Dienstanbieter Mobilfunkanbieter Mailboxeinstellungen Benachrichtigungen

Benachrichtigungstor Standard-Benachrichtigungston (Dew Drops) **Vibration: Aktiviert** 

#### **WLAN-ANRUFE**

**WLAN-Anrufe** WLAN nutzen, um Anrufe zu tätigen und zu empfangen.

Info zu Telefon

Funktioniert die WLAN-Telefonie nach einem SIM-Kartenwechsel nicht mehr, hilft es, die Zugangseinstellungen zurückzusetzen.

sen lediglich den Mauszeiger über der Dateiliste des Explorers schweben lassen und die Strg-Taste drücken und können dann mit dem Mausrad die Symbolgröße beziehungsweise die Größe der Vorschaubilder nahezu stufenlos einstellen. Der Explorer merkt sich diese Einstellungen dann individuell für jeden Ordner. *(hos@ct.de)*

#### **Texturfehler in Wolfenstein II**

Seit ich für meine Geforce-Grafik-<br>karte den Treiber 398.36 installiert<br>habe, treten in Wolfenstein II schwarze<br>Texturen auf. Dadurch ist das Spiel unkarte den Treiber 398.36 installiert habe, treten in Wolfenstein II schwarze Texturen auf. Dadurch ist das Spiel unspielbar.

Damit sind Sie nicht allein, die<br>schwarzen Texturen sind ein bekann-<br>tes Problem dieses Treibers. Nvidia hat<br>einen Hotfix dafür ins Netz gestellt, den schwarzen Texturen sind ein bekanntes Problem dieses Treibers. Nvidia hat einen Hotfix dafür ins Netz gestellt, den Sie unter ct.de/y1sf herunterladen können. Allerdings verfügt dieser Treiber mit der Nummer 398.46 über kein WHQL-Siegel und wird daher auch nicht automatisch über die Windows-Update-Funktion eingespielt. Einige Nutzer in Geforce-Foren berichten zudem über eine un gültige Treibersignatur und Probleme bei der Installation – die Nutzung erfolgt ausdrücklich auf eigenes Risiko.

*(csp@ct.de)*

#### *Hotfix-Treiber für Wolfenstein II: ct.de/y1sf*

#### **Befestigungslöcher bei Festplatten**

• Ich habe mir gerade eine neue große<br>
Festplatte gekauft, kann sie aber<br>
nicht in meinem NAS einsetzen: Die Be-<br>
festigungslöcher am Boden sitzen an der Festplatte gekauft, kann sie aber nicht in meinem NAS einsetzen: Die Befestigungslöcher am Boden sitzen an der falschen Stelle. Ist das überhaupt erlaubt?

Eine Festplatte muss laut der Spezifikation SFF 8301 vier Befestigungs-<br>löcher am Boden haben, zwei davon müssen sich 41.28 Millimeter vom hinteren kation SFF 8301 vier Befestigungs löcher am Boden haben, zwei davon müssen sich 41,28 Millimeter vom hinteren Ende der Festplatte entfernt befinden. Für die beiden anderen gibt es jedoch zwei mögliche Abstände: Entweder sind diese 44,45 Millimeter von den ersten Löchern entfernt oder 76,20 Millimeter – beides ist erlaubt. Meistens reicht es jedoch aus, die Platte mit nur zwei Schrauben zu fixieren. (*ll@ct.de)*

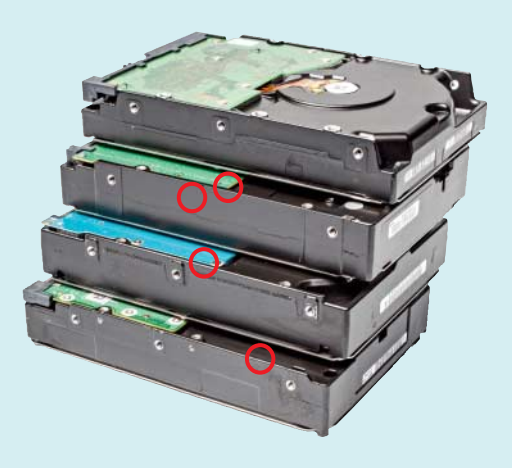

Manchen Platten mit besonders hoher Kapazität fehlen einige Befestigungslöcher; sie lassen sich deshalb nicht in jedem Gehäuse oder Wechselrahmen festschrauben.